# **Photoshop CS**

**هوعباره عن برنامج لشركة adobe يستخدم معالجة الصور ومن خلاله يتم تصميم الكروت واللوحات** 

 **والشعارات والإعلانات بجميع أنواعها.......... الخ.** 

**ويعتبر Photoshop من برمج الدعاية وملفاته ثابتة.** 

# طرق تشغيل البرنامج:-

**يوجد أكثر من طريقة لفتح البرنامج كالتالي :**

- **. Adobe Photoshop CS - البرامج كافة – أبداء :** v
- v **: أبداء – تشغيل –اكتب الأمر Photoshop – موافق.**
- v **: أبداء – بحث – عن ملفات ومجلدات – كافة الملفات والدات خانة اسم الملف اكتب Photoshop ثم اضغط زر بحث.**
- v **: نفتح رمز جهاز الكمبيوتر من سطح المكتب- نفتح القرص المحتوي على النظام ( C ( - نفتح مجلد file Program - نفتح مجلد adobe - نفتح مجلد Photoshopcs - نفتح ملف Photoshop .**

تحويـــل من عربي إلى إنجليزي لواجهة البرنـامج :.

- **CTRL + K نضغـــــط -١**
- **-٢من صندوق لغة واجهة التطبيق أختر اللغة التي تناسبك.**
	- **-٣ نغلق البرنامج للتأكد من التغير**

**هناك نسخ لا تقبل التحويل.**

المكونـــات ( الشّاشة الرئيسة للبرنامج ) :-

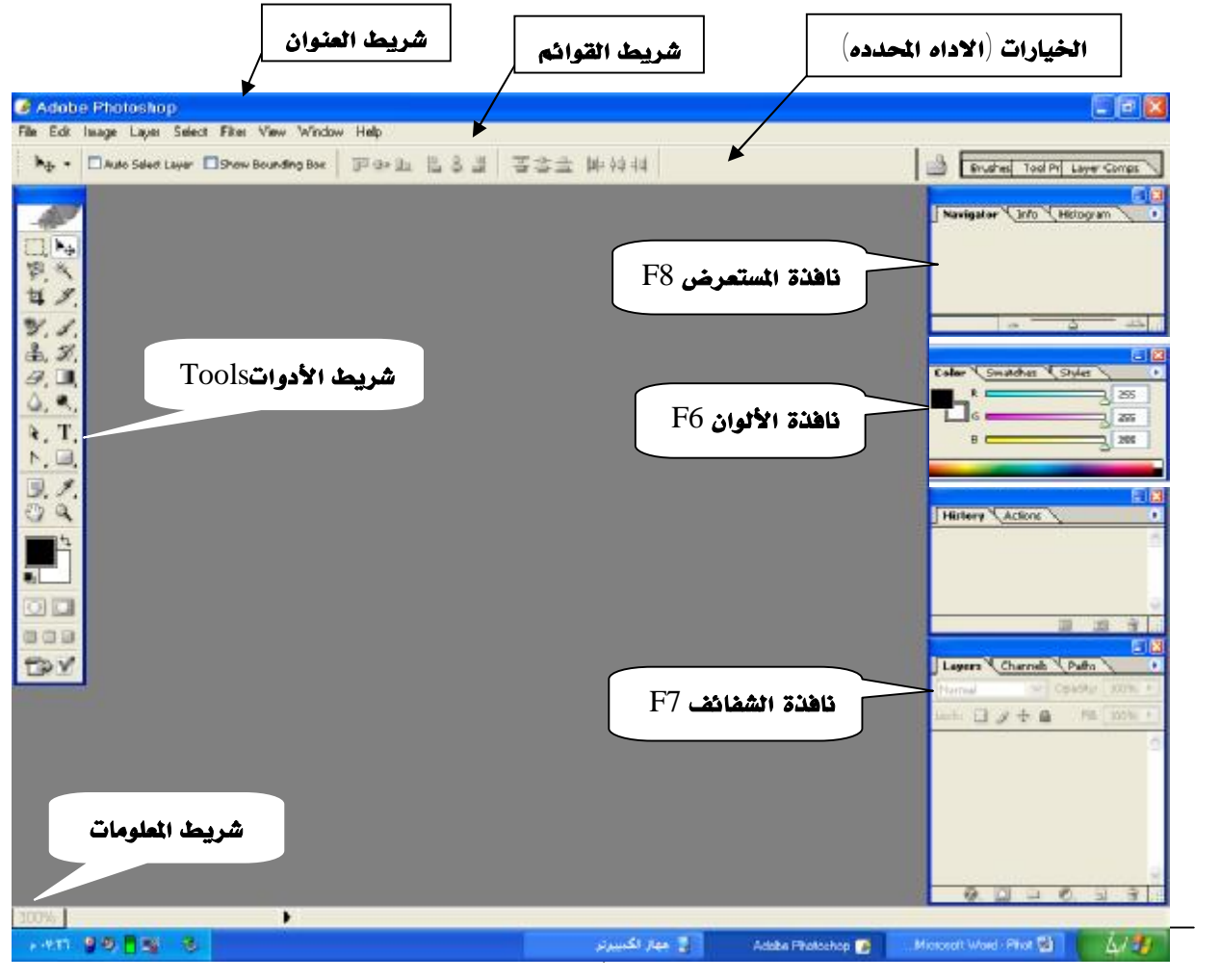

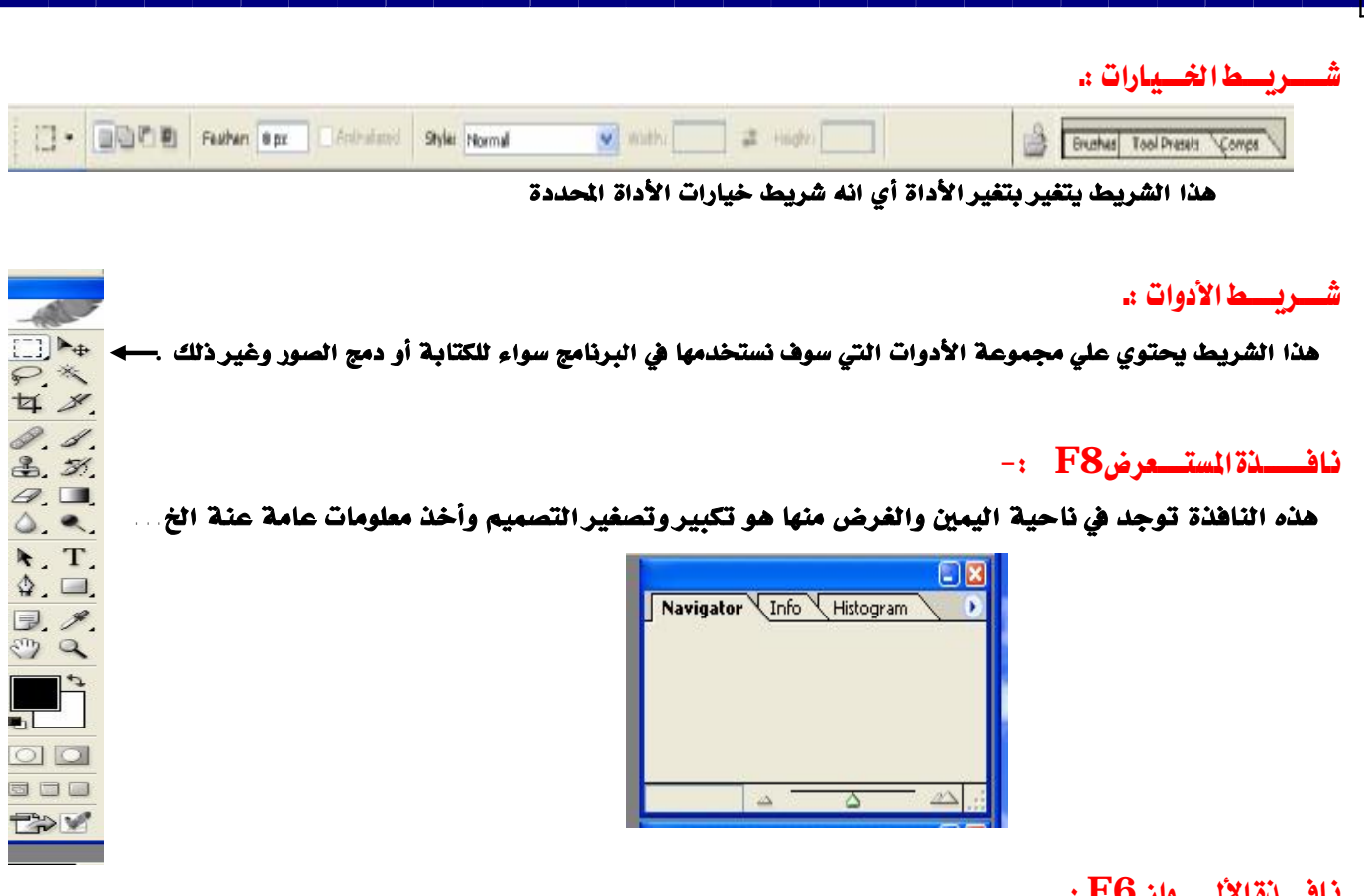

# **F6** تـــوان P6 :

هذه الناهذة من خلالها يتم التلوين وتعديل التلوين واخذ ألوان جاهزة وأشكال جاهزة

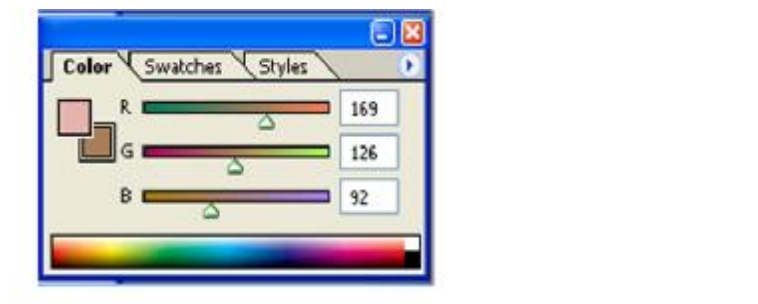

#### **نافسنة الشسيفسائسيف F7** :-

**هذه النافذة تستخدم إنشاء Layers جديدة وإضافة تأثيرات والتراجع عن ذلك .** 

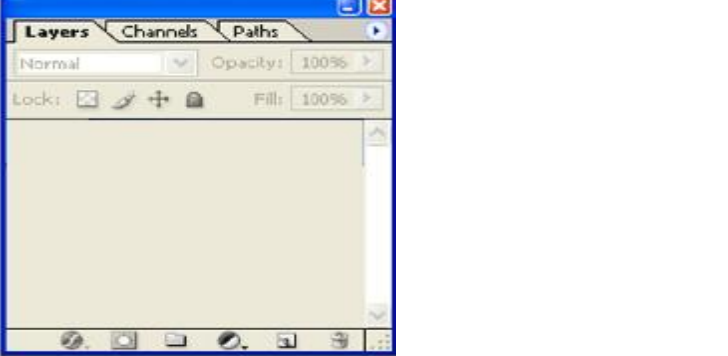

 $\overline{a}$ ٢

50%

 $\blacktriangleright$ 

#### شــــــريــــط المعلـــــــومــــــات :

L

**هذا الشريط يمد المستخدم بمعلومات على المهمة المنفذة إذا تأخرت عن التنفيذ .** 

#### أ**ظهار وإخفاء مكونات البرنامج** : -

 **من قائمة** Window **الموجودة على شريط القوائم** -**:**

نْلائمْ : بعض الأشريطة أمامها  $(\sqrt{})$  وهذا يمنى أن هذا الشريط ظاهر على الشاشة ولو نقرنا عليها تختفي والعكس

- v Tools : **شريط الأدوات .**
- . **الخيــــارات** : Options v
- v Color : **نافــذة الألوان .**
- . **المعلومات شريط** : Status Bar v
- v Navigator : **نافذة المستعرض** .
	- v Layers : **نافذة الشفائف** .
- البطاقـات: ( مثل القوائم الموجودة في نافذة المستعرض ) يمكن فصلها من النوافذ أو إرجاعها عن طريق السحب بالماوس وذالك بالضغط على اسم البطاقة والسحب ألي أي مكان في الناهذة وعند الإرجاع يجب أن يكون الإرجاع بنفس  **ألطريقه مع وجود ظل خفيف على النافذة الاصليه.**

#### ـــزات البــــرنــامــــج:

- **-١ إمكانية الكتابة بالعربية والإنجليزية..**
	- **-٢ دمج وتركيب الصور .**
	- **-٣ إصلاح عيوب الصور بـ :**
	- **أ- بالتحسين..**
	- **ب- إصلاح العيوب..**
- **-٤ إضافة التأثيرات علي الصور أو النصوص التي لايمكن لبرنامج آخر أن يقوم ا ..**
- ٥ احتواء البرنامج على مجموعة من الفترات مع إمكانية الإضافة التي تعمل على إضافة تأثيرات رائعة بسهولة
- ٦- [مكانية إنشاء تصاميم رئيسية بشكل سريع وجاهز وهناك العديد من الميزات والتي سنتعرف عليها مع كثرة **الاستخدام .**

 $\overline{a}$ 

**المهـــــــــــــــــــــــــــام الاساسية في البرنامج -: : Photo shop**  من قائمة File ثم New أو بالضفط من لوحة المفاتيح على Ctrl+N يظهر مربع حوار مكون من الأتـي [ v **Name** : **هذه ألخانه نكتب اسم للتصميم** ( **اسم الملف** ). v **Preset** : **نختار حجم الورقة أو التصميم أذا وجد** . مع العلم أذا لم يكن موجود الحجم (الارتفاع والعرض) الذي نريده يمكننا ن نعمل حجم مخصص وذالك بتحديد العرض والارتفاع من هذه الخانتين (Width نكتب العرض و High نكتب الارتفاع ). v **Width** : **العرض (حجم عرض الورقة أو التصميم) ويجب أن نختار الوحدة ثم القيمة**. High V : الارتفاع (مهم الرتفاع الورقة او التصميم ) ويجب أن نختار الوحدة ثم القيمة . v **Resolution** : **ألجوده ( جودة الأوان). حيث**300**للطباعة&**72**عروض شاشه .(طباعه CMYK CLOR & شاشة عروض RGB COLOR) الألوان نظام** : **Color Mode Contents Background** : **نختار خلفية التصميم ولها ثلاثة خيارات هي-: -١ White: خلفية التصميم بيضاء. -٢ Colo**r **Background : اللون الخلفي شريط الأدوات. -٣ Transparent : شفاف بدون أي لون(للشعارات وصفحات الانترنت). يمكن أن نحفظ الإعدادات السابقة وذالك بالضغط على الزر**Preset Save **ثم** ok**.**  حيث هذا الحجم الذي حددته (المخصص) سوف تجده في خانة الحجم في المرة اللاحقة أو القادمة عند فتح البرنامج  **وذالك لأننا حفظناه Preset Save.** 

> $\overline{a}$ ٤

<u>نافسسسسسسسسنة التصبح يسسسسسسسسسسسس</u> ? حفسظ الملفسات ( ملف جديد ):-من قائمة File اختر Save as ثم اكتب اسم الملف في خانة File Name ومن خانة Save in اختر  **موقع الحفظ ومن صندوق Format اختر نوع الحفظ حيث:**  E PSD **: قابل للتعديل.** E JPG **: صوره قابل للتعديل ولأكن بصعوبة جدا.** E GIF **:صوره متحرك غير قابل للتعديل. ثم اختر Save –** ok**. او من لوحة المفاتيح بالضغط على S+Ctrl أو S+Ctrl+Shift وأتباع ماسبق لعملية الحفظ.**  ? فتسمع ملسف موجسسسود ( منشأ سابقا ) :-**من قائمة** File **-** Open **– اختر موقع الحفظ(**C ، D ، E **( حدد الملف ثم** Open**. أو من لوحة المفاتيح وذالك بالضغط على** O+Ctrl**.**  C:\ Program Files\ Adobe\ Photoshop CS\ Samles**بالبرنامج الخاصة الصور من مجموعة على يحتوي مجلد** ? حفيد ظالتعديد الات:-**من قائمة** File **– اختر** Save **او الضغط على** S+Ctrl**من لوحة المفاتيح** ? **يوجد عدة طرق لعرض التصميم وهي:** ̄ **الطـــــــــريقة الأولـــــــــــــى:** ü **النقر علي أداة Tool Zoom من شريط الأدوات.**  ü **انقر تصغير أو تكبير شريط الخيارات.** ü **انقر علي الصورة.** ̄ **الطـــــــــريقة ألثــــــــــانيه: من لوحة المفاتيح الضغط معا على: Ctrl + + للتكبيــــــــر** ü **Ctrl + - للتصغـيــــر** ü ̄ **الطـــــــــــريقة الثــــــالثـــــــــــة:** Ł  **من شريط المعلومات ناحية اليسار نكتب قيمة ثم نضغط Enter كما الشكل**  ̄ **الطـــــــــريقة الـــــــرابعـــــــــــــــة: من نافذة المستعرض ناحية Navigator حدد قيمة ثم Enter**  Navigator Histogram Info  **أو اسحب المؤشر كما الشكل المقابل..**  ̄ **الطــــــــريقة الخـــــــامســـــــــــــة: بواسطة عجلة الماوس التحريك للأعلى والأسفل.** ٥  $\overline{a}$ 

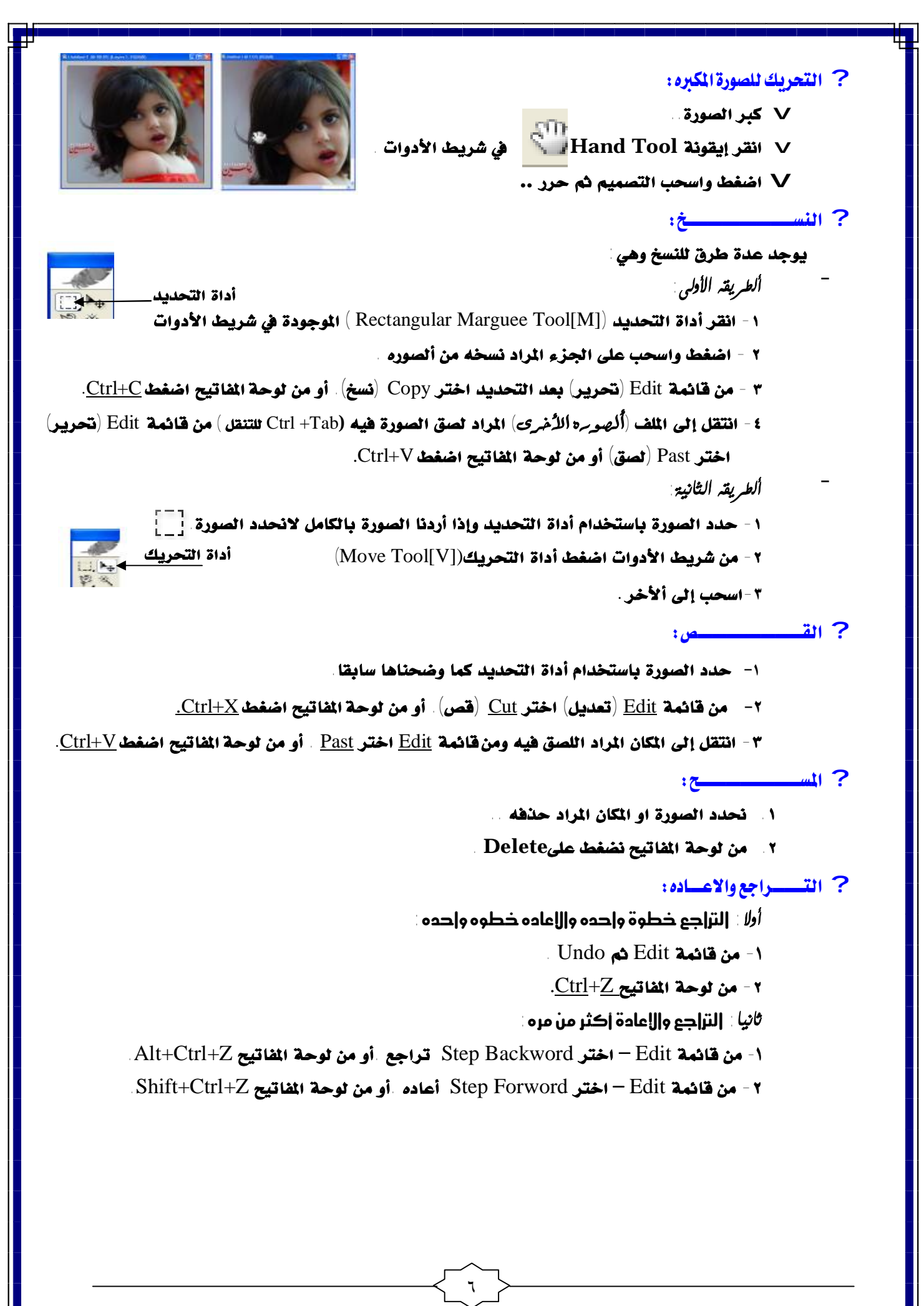

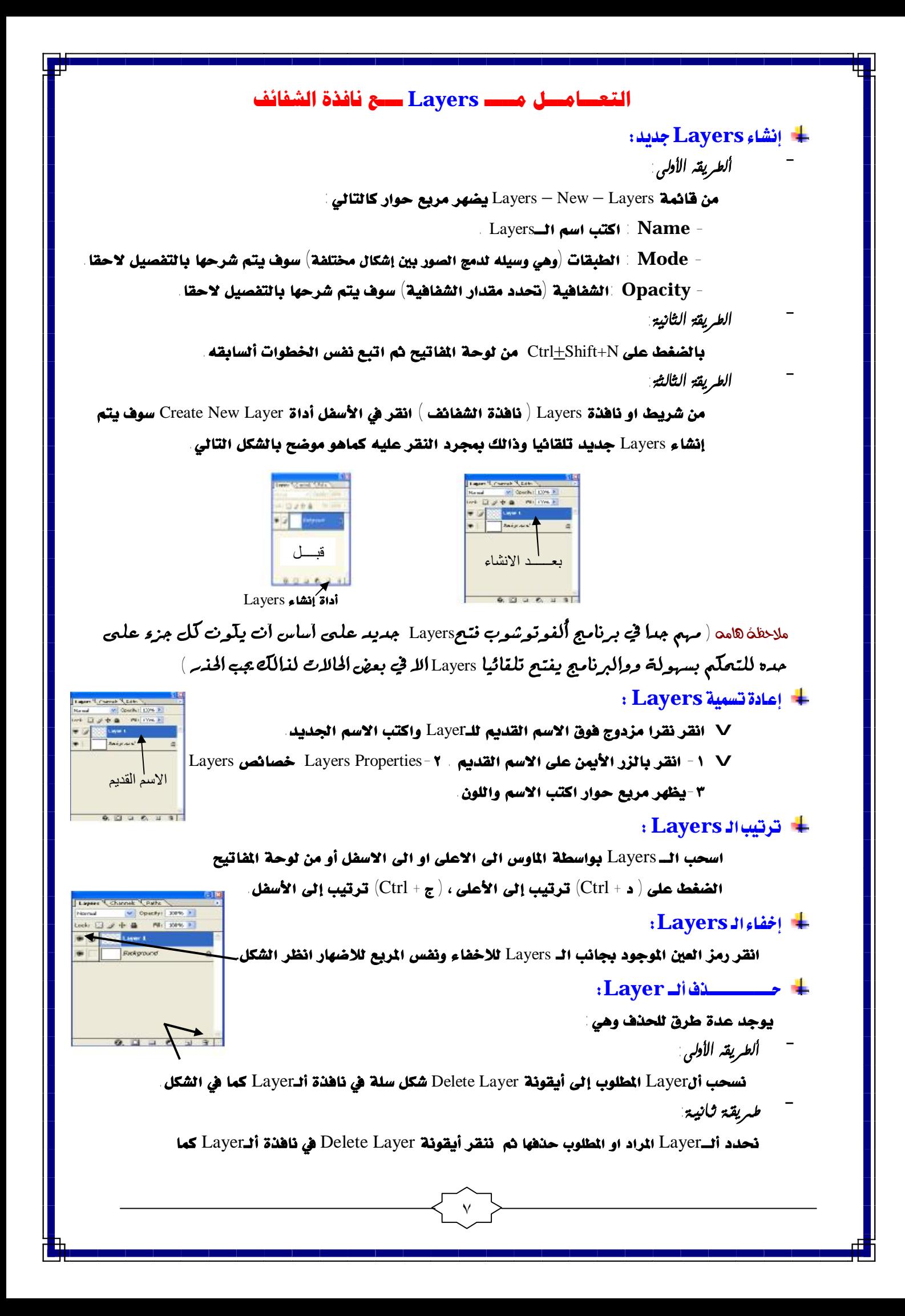

 **الشكل السابق تظهر رسالة نختار** Yes..

̄ **طـريقة ثـالثـة:**

 **ننقر بالزر الأيمن على ألــ** Layer.. **ثم نختار** Layer Delete **..** 

## **+ شفـــافلـــــة أنـ Layer:**

- **١) نحدد أل**Layer **التي نريد أن نجعلها شفافة وذالك بالنقر عليه..**
	- **٢) انقر سهم** Opacity **من نافذة أل**Layer**..**
	- **٣) يظهر قوس انقر واسحب حتى تظهر الصورة التي الخلف**

#### + الط<u>ية ـــــــــ</u>ـات:

**هي وسيلة لعملية لدمج الصور بطرق مختلفة أو بين أشكال مختلفة .**

- **١) نحدد ألصوره الــ** Layer **وذالك بالنقر علية .**
- **٢) من خانة** Normal **نافذة** Layer **ناحية اليسار انقر السهم واختر الطبقة او انقر داخل الصندوق ومرر بعجلة الموس واختر الطبقة واعلم أن الطبقات دمج بين صورتين بأشكال مختلفة .**

### **Fill** التعبئه Fill

- **١) نحدد الــ** Layer **التي نريد أن نتحكم تعبئها بالنسبة للألوان .**
	- **٢) من خانة** Fill **نافذة الــ**Layer **حدد ما يناسبك .**

## - تغير اللون الأمامي أو الخلفي :

- **١) انقر نقراً مزدوجاً على اللون شريط الأدوات أو نافذة الألوان.**
	- **٢) يظهر مربع حوار كما الشكل .**
	- **٣) يظهر اللون المربع المقابل ناحية اليسار مع تدرج هذا اللون وإذ ا أردنا ألوان تفصيلية إلى هذا اللون ننقر أيقونة** Customs **يظهر تفصيل اللون مع عدة ألوان اختر ما يناسبك.**
		- **.** OK **(٤**
		- **٥) نلاحظ ان اللون قد تغير كما الشكل**

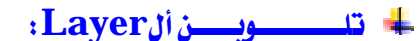

 **نأخذ أو نضغط بالزر الأيمن للماوس فوق إلـ** Layer **المراد تلوينها .** 

- **١) نغير اللون الخلفي إلى اللون الذي نريده للـ** Layer**.**
	- **.** Ctrl + Backspace **نضغط) ٢**
- + إغــــلاق ألLayer مــــن التــــــلويــــــــن (تامين التلوين):

**نحدد أل**Layer **بالنقر عليها ثم من نافذة الــ** Layer **انقر أيقونة**

pixels image Lock **( ) كما الشكل المقابل .**

**+ التلوين ماعدا الجزء المسوح أو الشفاف ( تلوين محدد للLayer او الحدد :** 

 **حدد ألــ** Layer **بالنقر عليها ثم من نافذة الــ** Layer **انقر أيقونة**

transparent Lock **( ) كما الشكل السابق ثم نغير اللون الخلفي كما نشاء .**

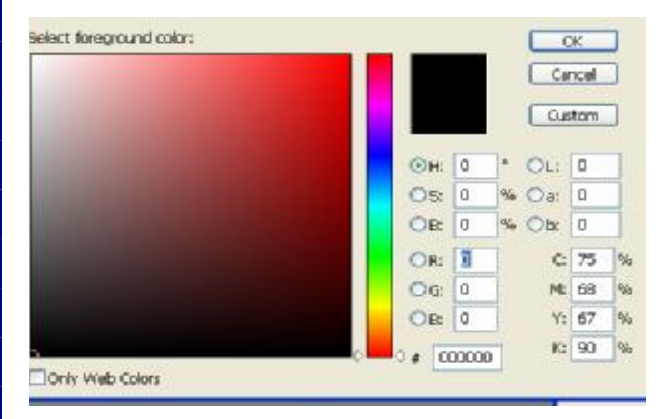

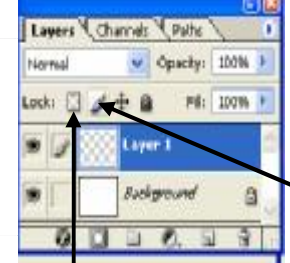

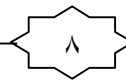

```
(Layer)
```
**انقر أداة Tool Move) أداة التحريك كماتعلمناه سابقا) شريط الأدوات .. نذهب إلى التصميم ثم نضغط ونحرك ألصوره داخل التصميم كما نريد ..** 

**Lock Image Pixels**

**نحدد ألLayer التي فيها الجزء المراد إغلاقه من الحركة.. انقر إيقونة Lock يظهر قفل انقر علية .. إذا أردنا فتح القفل ننقر على .** 

 $\overline{a}$